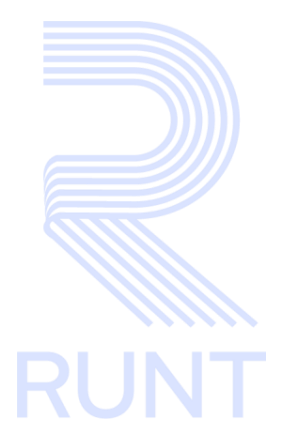

# **RUNT2-IN-147 Instructivo Activar Prestador PVO V1**

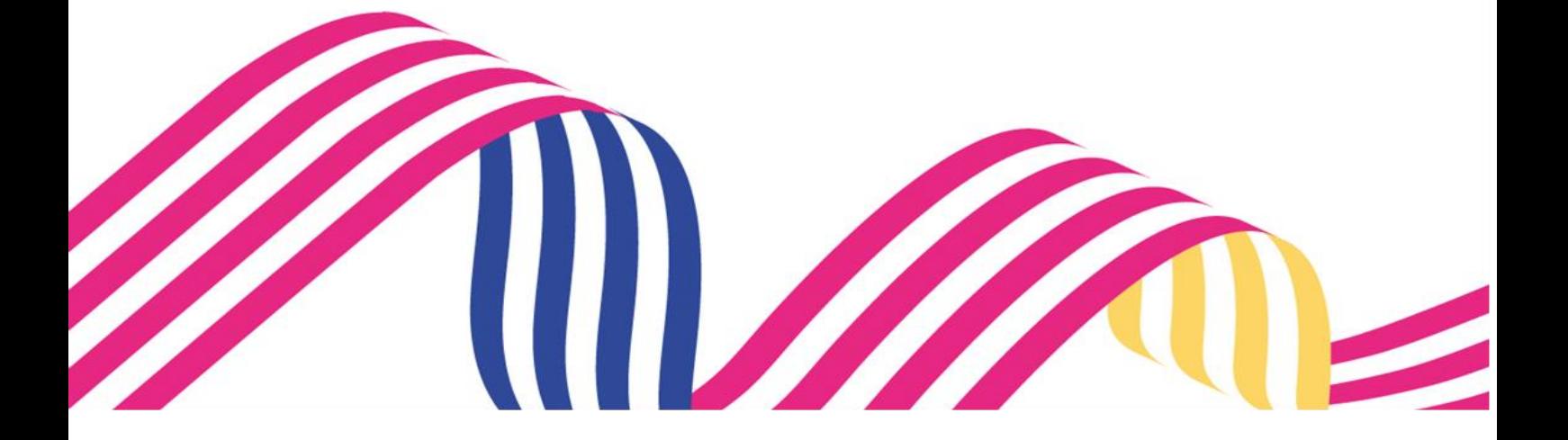

#### **INSTRUCTIVO ACTIVAR PRESTADOR DE SERVICIO - PVO**

**RUNT2-IN-147 Versión: 2 29-12-2023**

**INST** 

**RUNT** 

# **TABLA DE CONTENIDO**

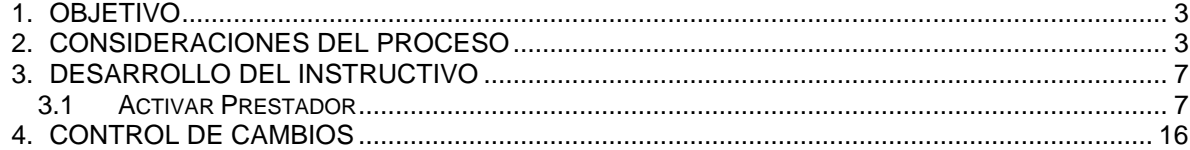

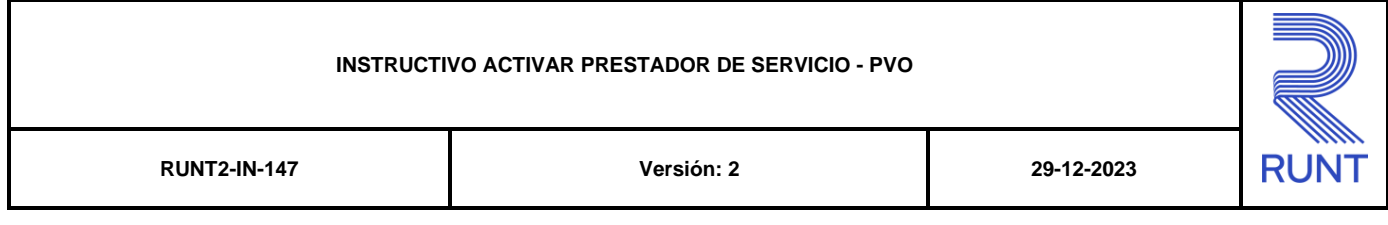

# **1. OBJETIVO**

Proporcionar una guía detallada a los usuarios autorizados del aplicativo **Portal Empresarial**, para la realizar los diferentes procesos relacionados a las funcionalidades contempladas para planillas de viaje ocasional (PVO).

# **2. CONSIDERACIONES DEL PROCESO**

A continuación, se describen los diferentes procedimientos que debe seguir el usuario para realizar los múltiples procesos relacionados con **Planillas de Viaje Ocasional**, la cual está asociada a una acción y a un resultado.

- La presentación de los procedimientos cuenta con el mismo orden del menú que se visualiza dentro de la aplicación Portal Empresarial.
- El sistema mostrará los campos obligatorios con un mensaje informativo y cambiando de color **(rosa),** y no permitirá continuar con el proceso si estos no han sido diligenciados.

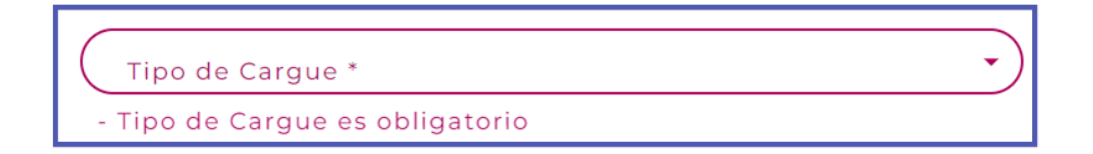

- La descripción de este proceso, inicia después que el usuario del sistema RUNTPRO, que se encargará de realizar del trámite, solicitud o consulta, se encuentra autenticado, es decir ha registrado su usuario y contraseña en el portal empresarial.
- Los campos de tipo fecha, se visualizan acompañados del ícono despliega un calendario en el mes y año actual. Donde se resalta de un color

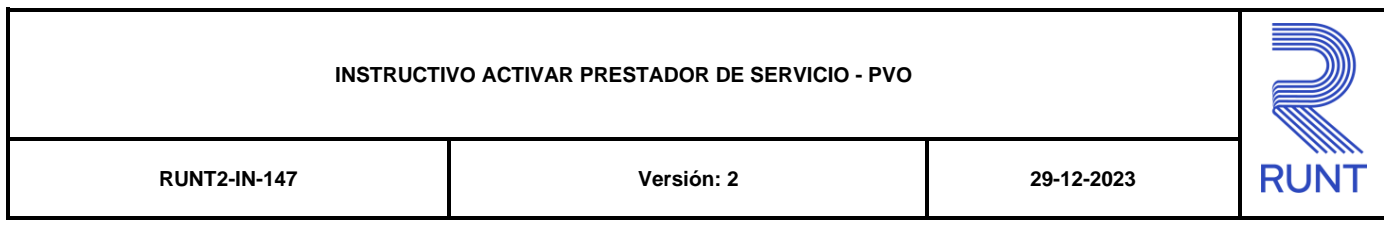

diferente la fecha en la cual se encuentra seleccionado y se visualiza de un color más claro indicando la inhabilitación de los días no permitidos.

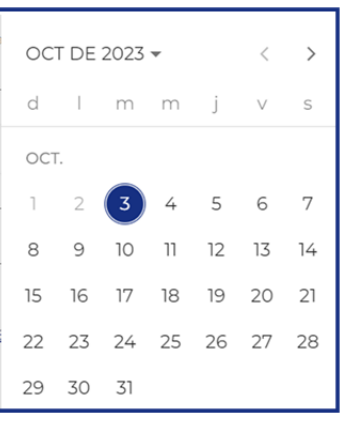

Se visualiza con dos botones y los cuales permiten realizar la navegación un mes adelante y un mes atrás. Acompañado del botón el cual despliega un listado de años donde se resalta de un color diferente el año seleccionado.

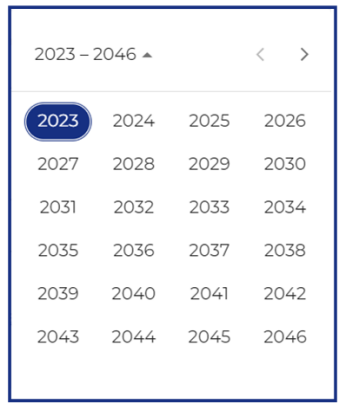

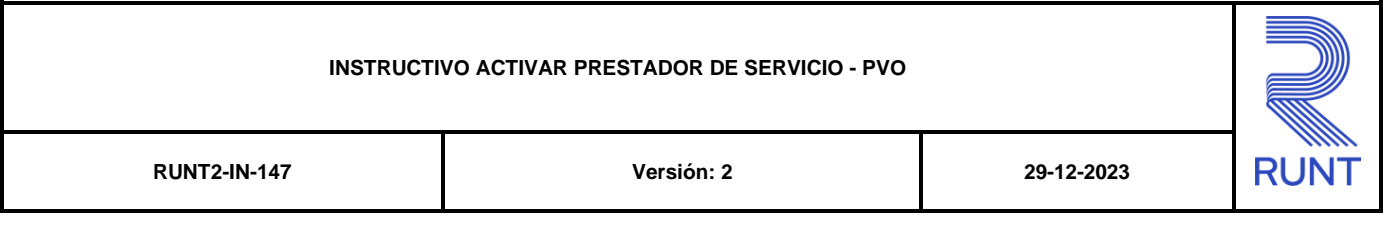

Luego de seleccionar el año, se despliega un listado de los meses; donde se debe seleccionar uno de ellos

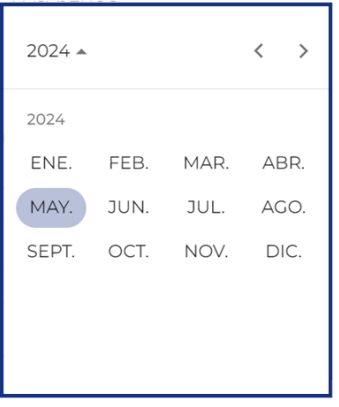

Al realizar la selección de la fecha , el sistema ingresa la información al campo desde el cual se realizó el despliegue del calendario.

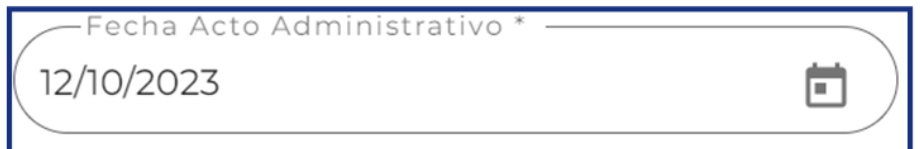

- Los campos de tipo archivo, se visualizan acompañados del ícono cual despliega una ventana emergente la cual permite la selección de un archivo el cual se encuentre alojado en el almacenamiento local del cual se esté realizando este proceso.

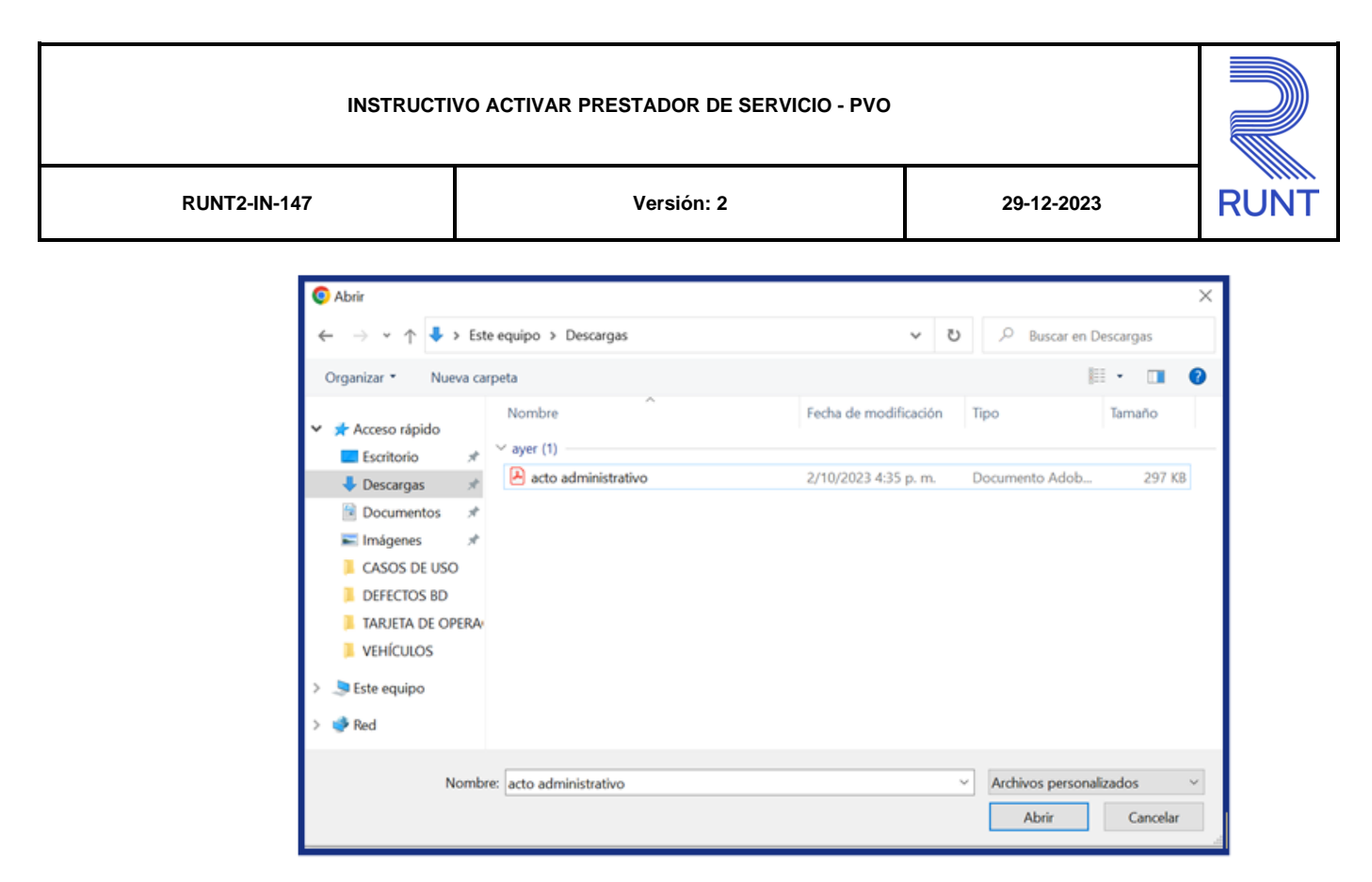

Al realizar la selección del documento el sistema carga el archivo previamente seleccionado y se visualiza el nombre del archivo acompañado de la extensión del documento

´<br>acto administrativo.pdf t.

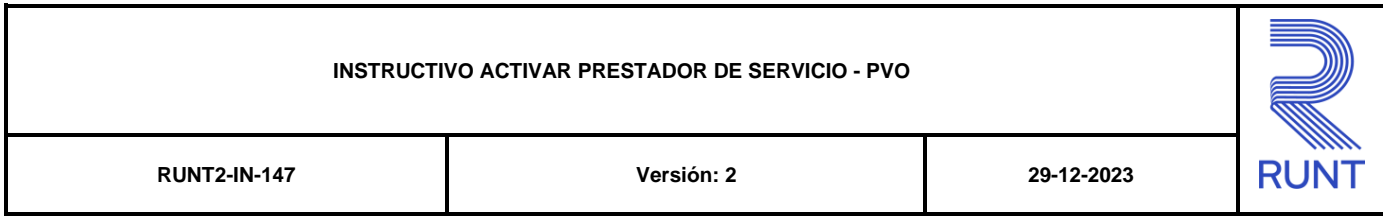

# **3. DESARROLLO DEL INSTRUCTIVO**

# **3.1Activar Prestador**

Esta funcionalidad permite a las empresas de transporte realizar el proceso para poderse activar como prestadoras de servicio y así habilitar todas las opciones del menú relacionadas al proceso de planillas de viaje ocasional.

### **Paso 1**

Para iniciar el proceso consulta, seleccione el ícono de menú que se presenta en  $\equiv$ 

la pantalla principal o el que está ubicado en la parte superior izquierda de la

pantalla **para desplegar las opciones correspondientes.** 

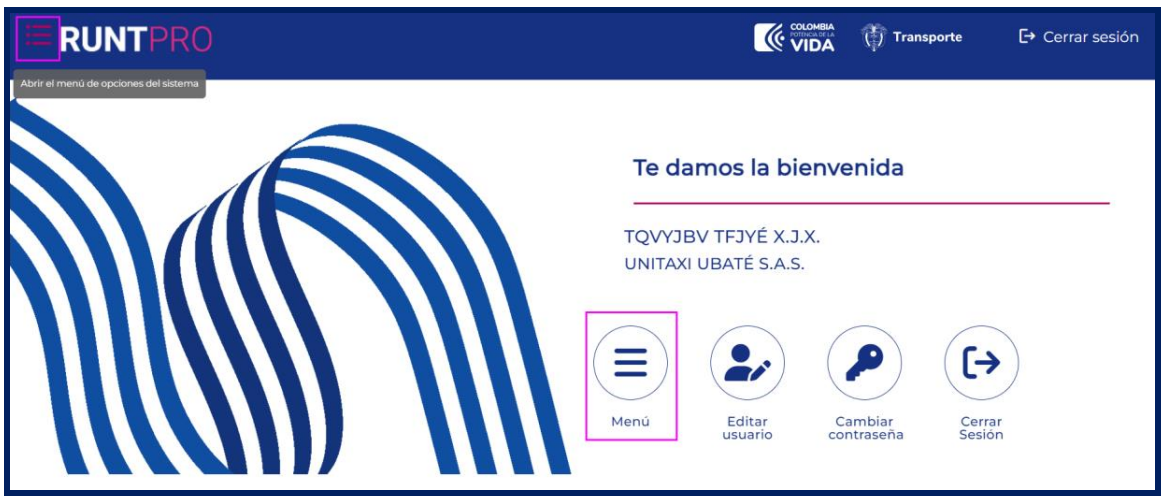

### **Paso 2**

Seleccionar la opción **Activar Prestador**

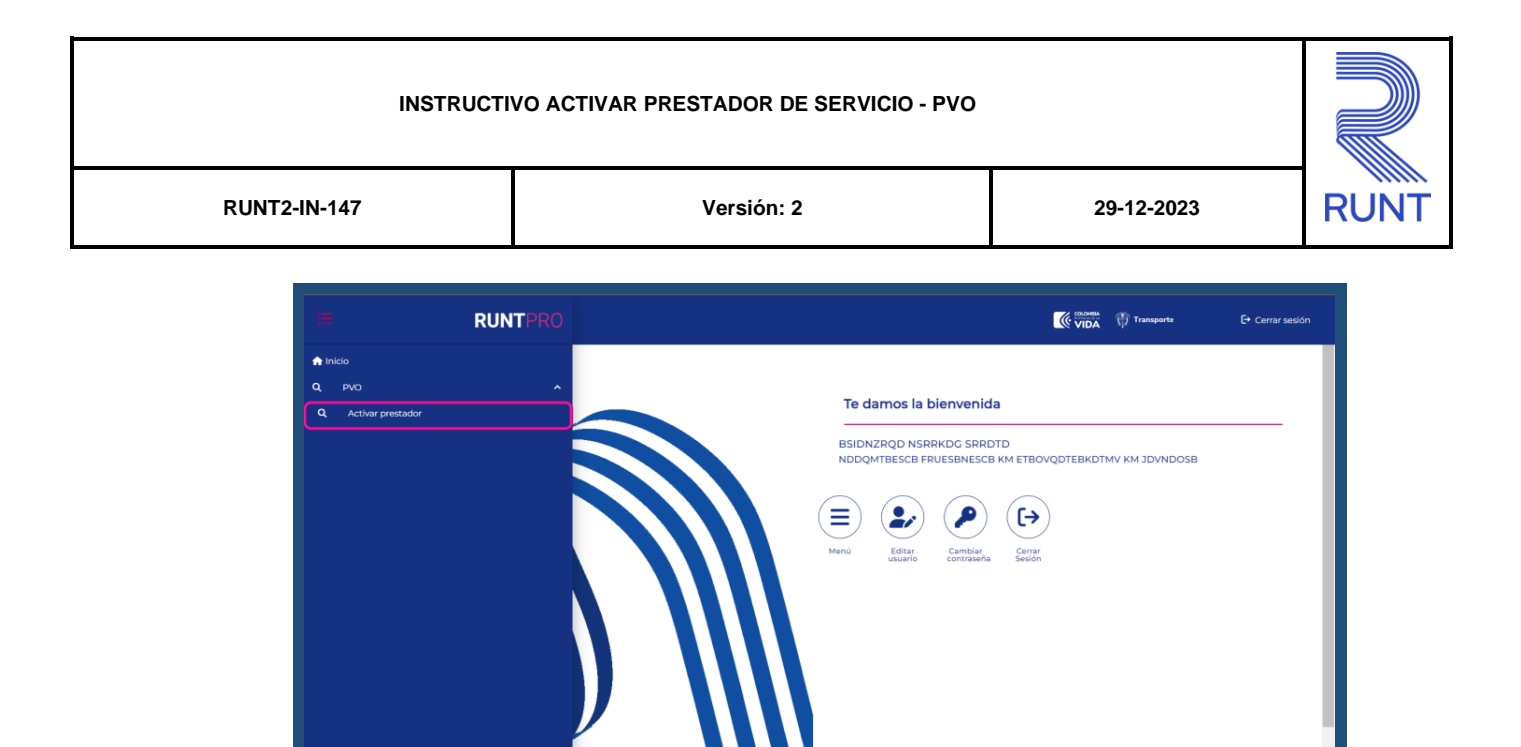

El sistema despliega información no editable para la sección

yright 2023 RUNT

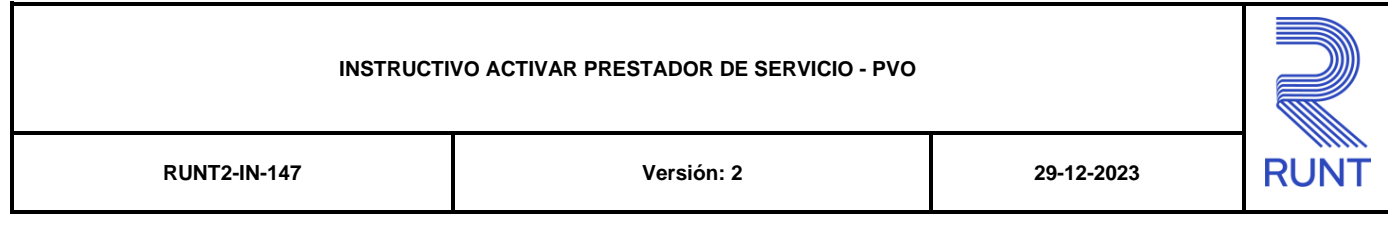

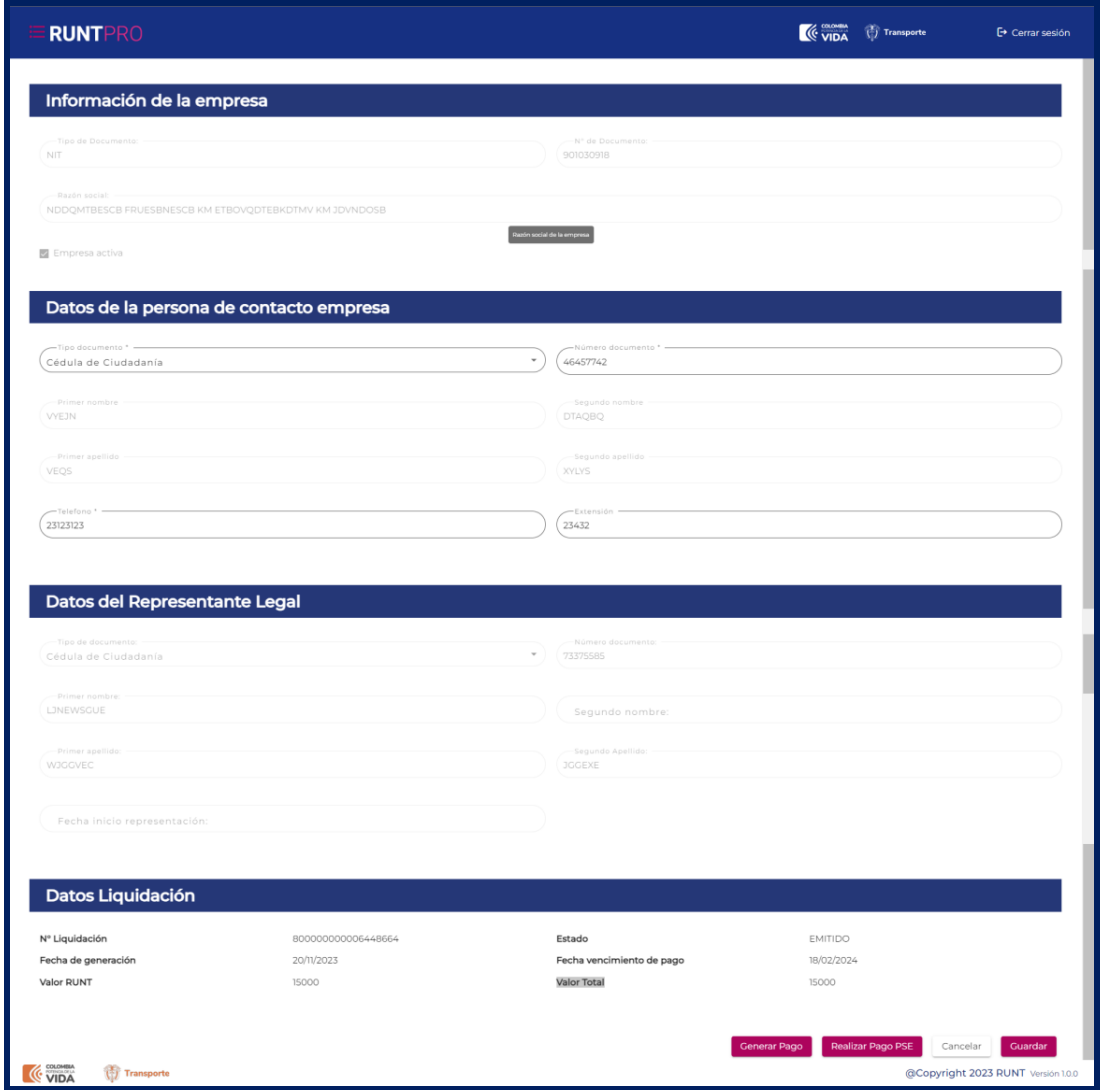

#### **Información de la Empresa**

### **Tipo de documento**

Campo no editable. Campo tipo texto , que indica el tipo de documento

Asociado a la empresa de transporte que se va a activar

# **N° de documento**

Campo no editable. Campo tipo texto , que indica el número de documento asociado a la empresa de transporte que se va a activar.

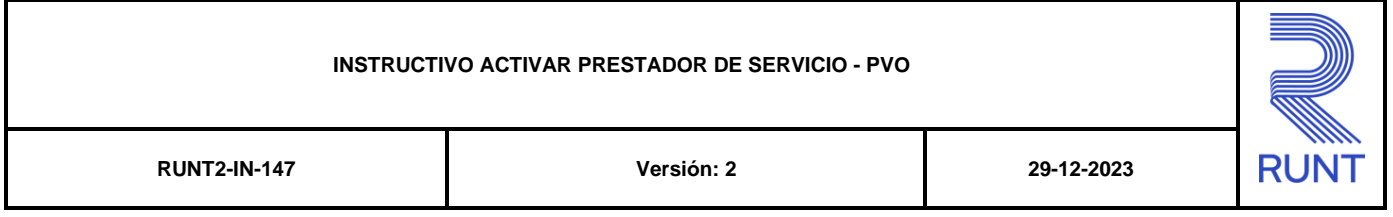

#### **Razón Social**

Campo no editable. Campo tipo texto , que indica la razón social asociada a la empresa de transporte que se va a activar.

#### **Empresa activa**

Campo no editable. Campo tipo selección el cual indica el estado de la empresa.

#### **Datos de la persona de contacto empresa**

#### **Tipo Documento**

Campo obligatorio. Campo tipo lista de selección única, indica el tipo de documento relacionado a la persona de contacto de la empresa.

#### **Número Documento**

Campo obligatorio. Campo compuesto por letras y números que indica el Número de documento relacionado a la persona de contacto de la

#### Empresa.

#### **Primer nombre**

Campo obligatorio. Campo tipo texto que indica el primer nombre de la persona relacionada a la persona de contacto de la empresa.

#### **Segundo nombre**

Campo obligatorio. Campo tipo texto que indica el segundo nombre de la persona relacionada a la persona de contacto de la empresa.

#### **Primer Apellido**

Campo obligatorio. Campo tipo texto que indica el primer apellido de la persona relacionada a la persona de contacto de la empresa.

#### **Segundo Apellido**

Campo obligatorio. Campo tipo texto que indica el segundo apellido de la persona relacionada a la persona de contacto de la empresa.

#### **Teléfono**

Campo obligatorio. Campo tipo texto que indica el número telefónico de la persona relacionada a la persona de contacto de la empresa.

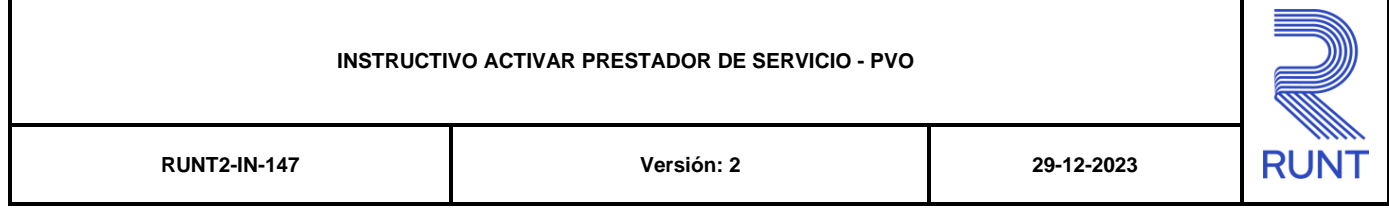

#### **Extensión**

Campo obligatorio. Campo tipo texto que indica la extensión de

la persona relacionada a la persona de contacto de la empresa

#### **Datos Liquidación**

#### **N° Liquidación**

Campo no editable. Campo tipo texto que indica el número de la liquidación Emitida para activarse como prestador de servicio.

#### **Estado**

Campo no editable. Campo tipo texto que indica el estado de la liquidación Emitida para activarse como prestador de servicio

#### **Fecha de generación**

Campo no editable. Campo tipo texto que indica la fecha de generación de la liquidación emitida para activarse como prestador de servicio.

#### **Fecha vencimiento de pago**

Campo no editable. Campo tipo texto que indica la fecha máxima de pago de la liquidación Emitida para activarse como prestador de servicio.

#### **Valor RUNT**

Campo no editable. Campo tipo texto que indica el valor asignado para el RUNT de la liquidación Emitida para activarse como prestador de servicio.

#### **Valor Total**

Campo no editable. Campo tipo texto que indica el valor total para la liquidación Emitida para activarse como prestador de servicio.

#### **Generar Pago.**

Botón para generar o descargar CUPL de activar prestador.

#### **Realizar Pago PSE.**

Botón para redireccionar al portal de pagos PSE del RUNT.

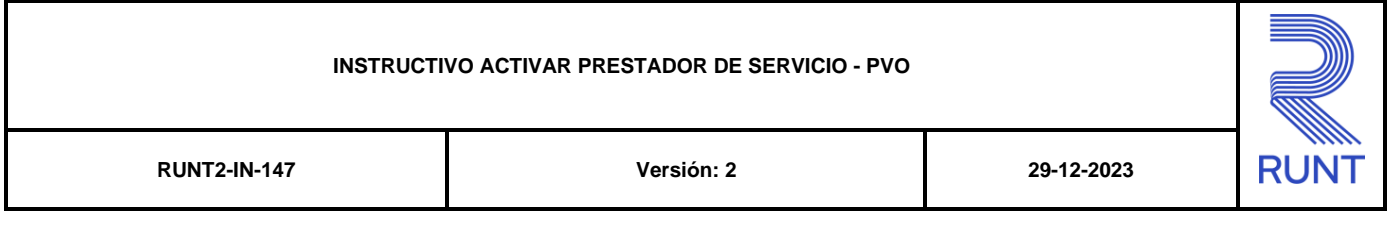

#### **Guardar.**

Botón para ejecutar la actualización de la información.

### **Cancelar.**

Botón para regresar a la pantalla anterior.

### **Paso 3**

Generar Pago Selecciona la opción **Generar pago**

El sistema despliega una ventana emergente con la información respectiva a las liquidaciones generadas o por generar

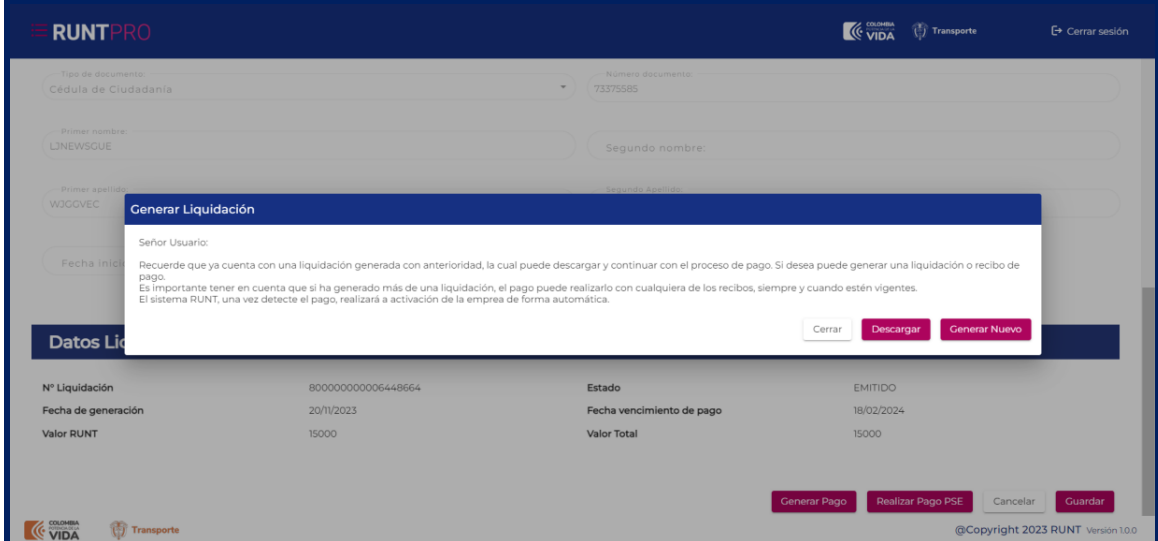

#### **Paso 4**

Si selecciona el botón **Descargar** el sistema descarga un CUPL con la información relacionada al proceso de activar prestador de servicio.

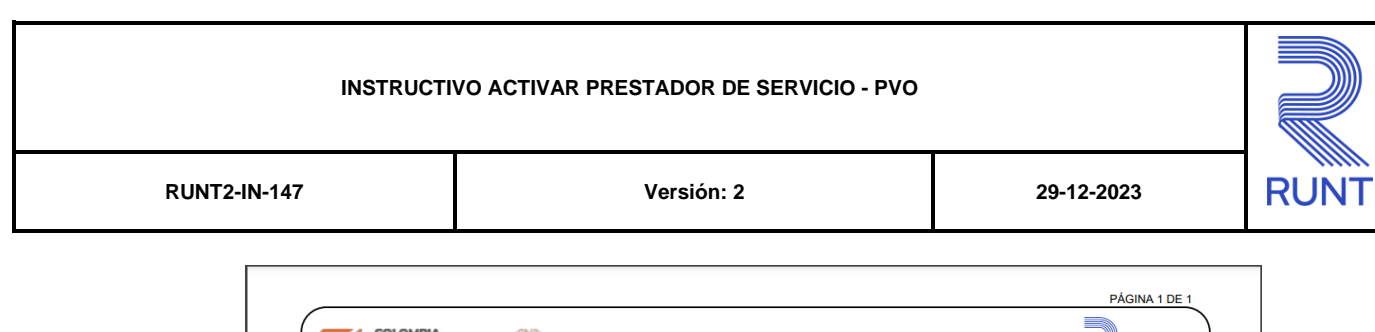

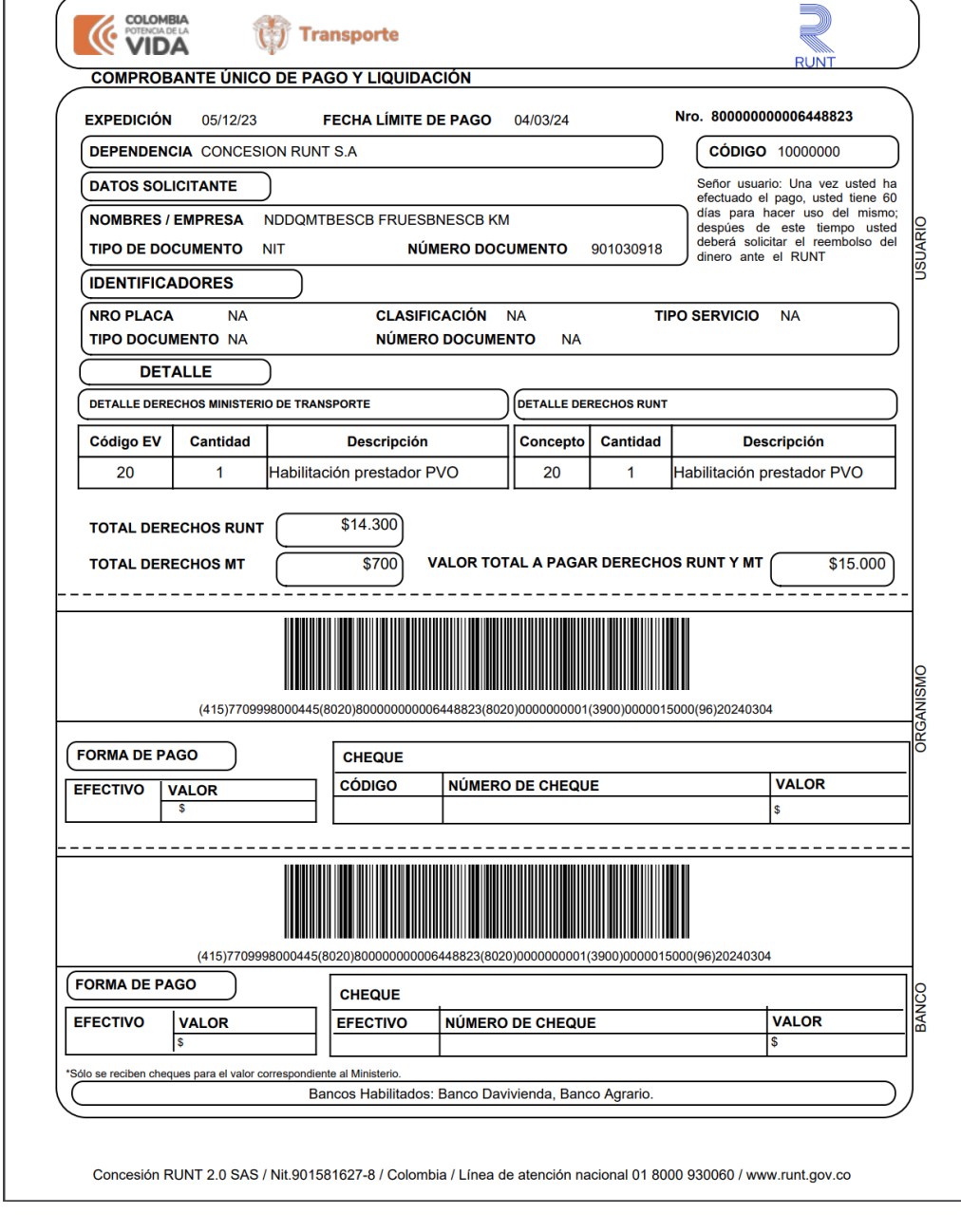

# **Paso 5**

Una vez realizado el pago del CUPL, el sistema envía una notificación vía correo electrónico indicando la activación exitosa de la empresa de transporte.

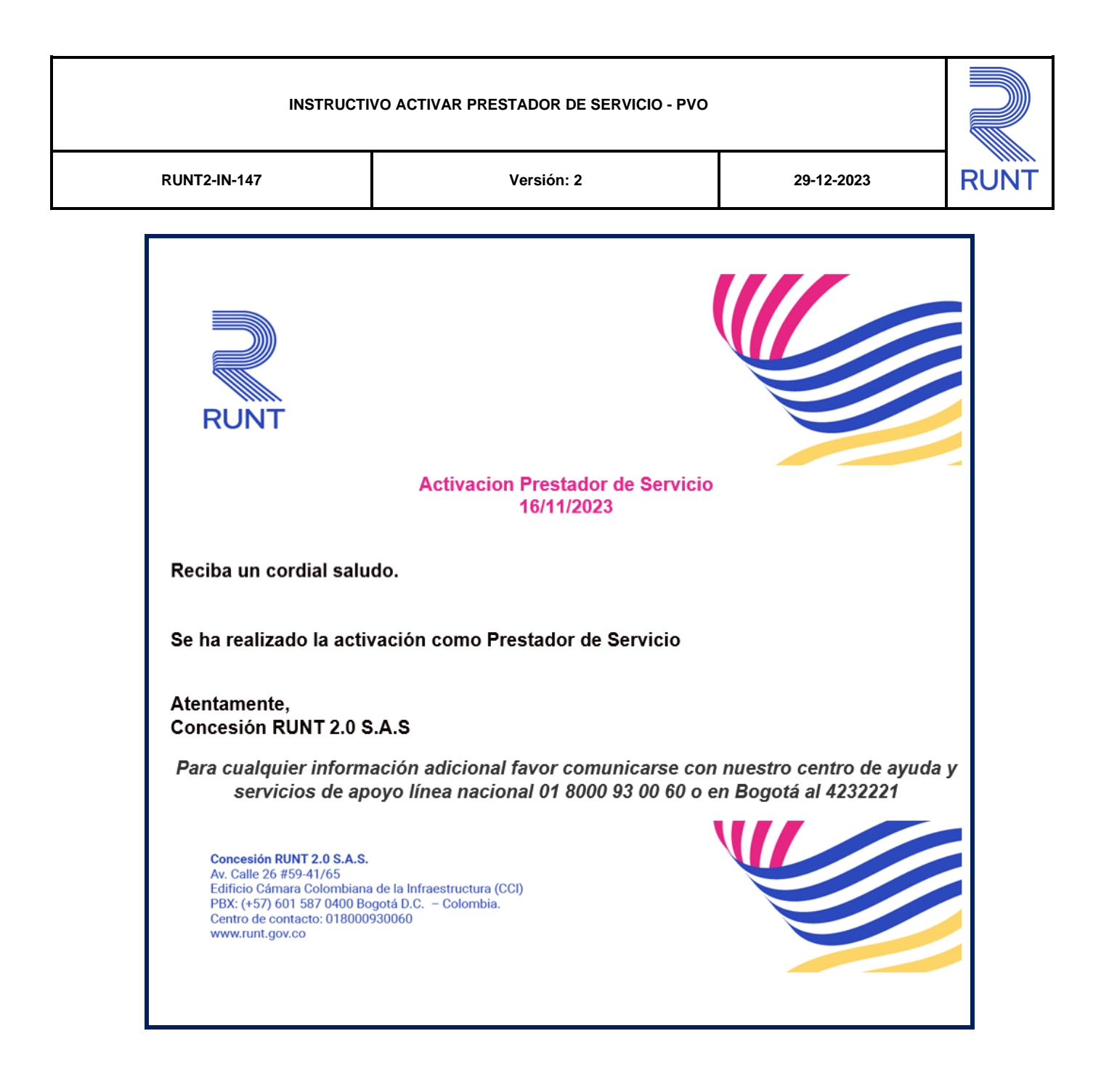

# **Paso 6**

Se activan todas las opciones del menú correspondientes a las funcionalidades relacionadas al proceso de PVO

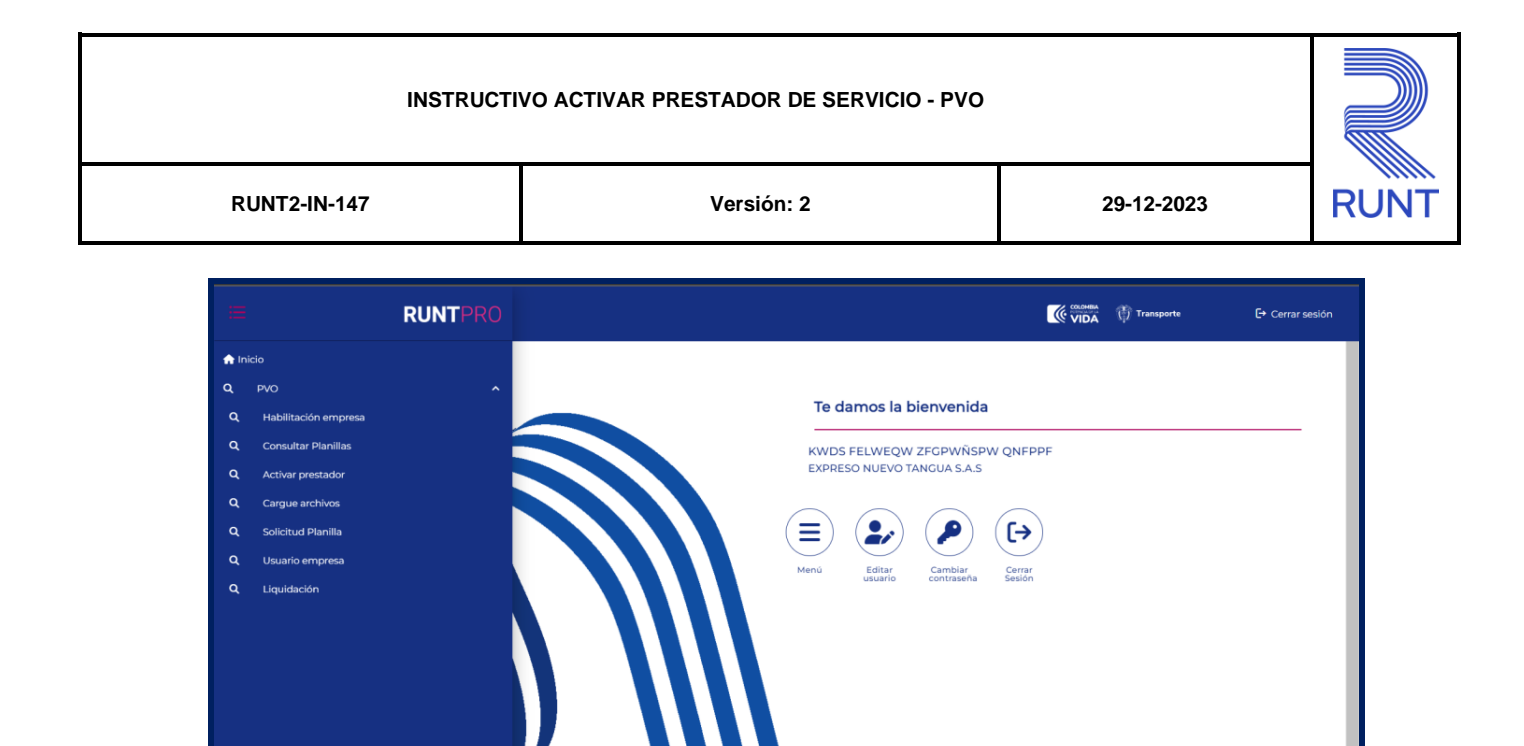

@Copyright 2023 RUNT Ver

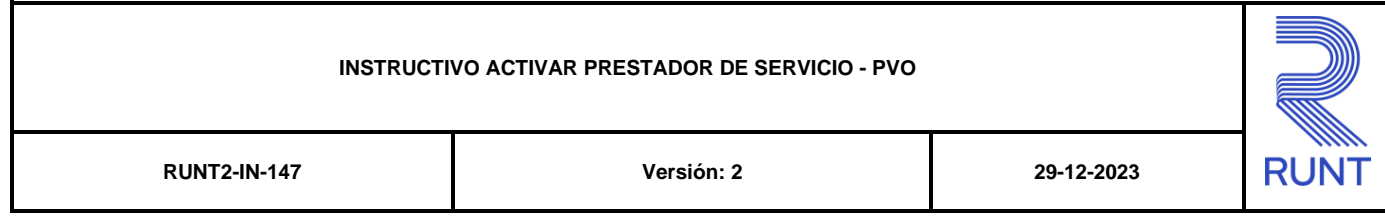

# **4. CONTROL DE CAMBIOS**

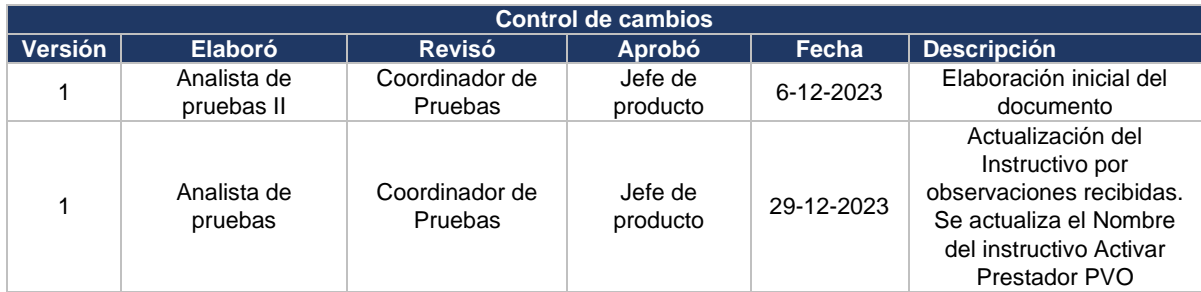